## Инструкция по эксплуатации экземпляра

## ПО «Arbitrage MOEX / Арбитраж МОЕХ»

Программа «Arbitrage MOEX / Арбитраж МОЕХ» (далее Программа) представляет собой дистрибутив (файл tar.gz), внутри которого находится код, написанный на языке С++. Данная программа должна быть встроена в ПО клиента для анализа биржевых данных или торговли на Московской Бирже. Для эксплуатации ПО требуется иметь доступ до данных с биржевой информацией. Для проведения экспертной проверки предоставлен удалённый доступ до демонстрационной платформы, на которой развёрнута скомпилированная версия Программы и реализован доступ до биржевых данных за июль 2023 года. Таким образом, демонстрируется возможная работа Программы в комплексе с клиентским ПО для анализа биржевых данных.

Эксперт получает возможность запуска ПО на различных торговых инструментах, с различными наборами параметров на выбранных датах. Интерфейс демонстрационной платформы является стандартным Jupyter Notebook под названием Arbitrage.ipynb. Подробнее о функционале Jupyter Notebook можно прочесть, например, [здесь](https://practicum.yandex.ru/blog/chto-takoe-jupyter-notebook/).

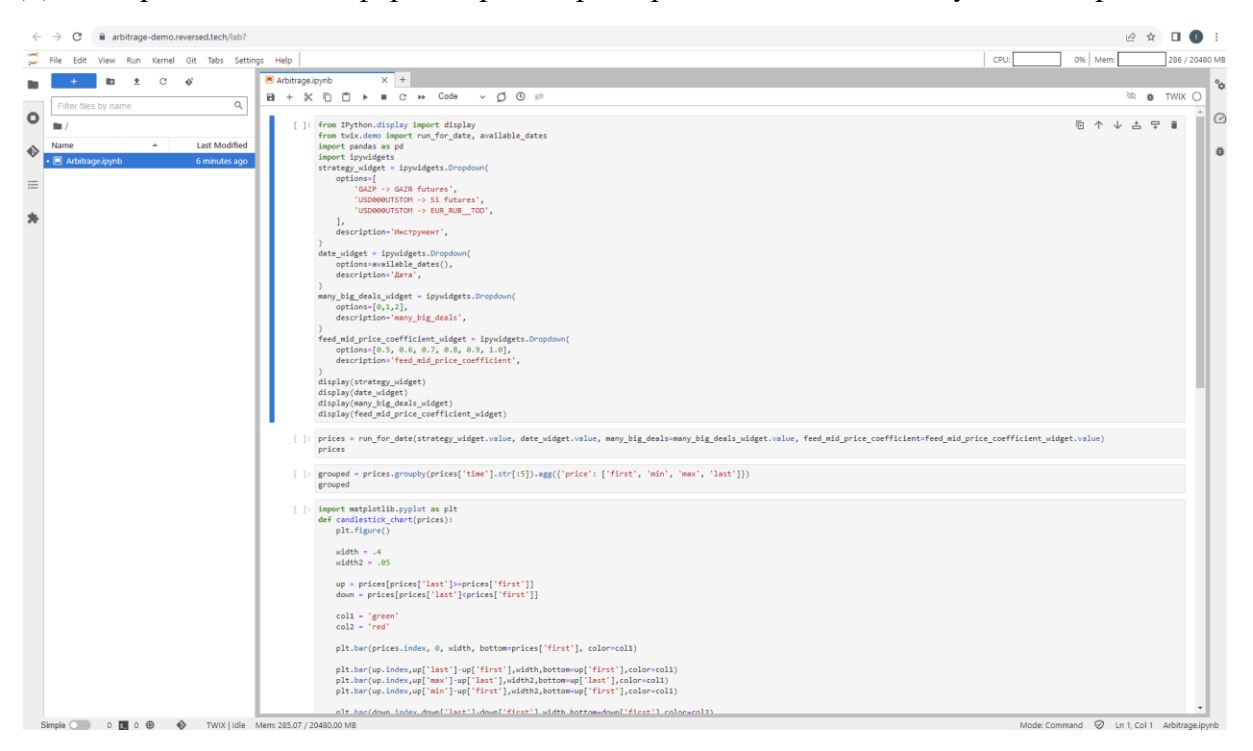

Демонстрационная платформа перед стартом работы выглядит следующим образом:

В случае, если доступ до демонстрационной платформы с использованием заданного пароля будет осуществлять несколько экспертов, при очередном запуске платформы могут быть видны результаты предыдущих запусков. В таком случае, требуется перед стартом работы очистить ноутбук командой Kernel  $\rightarrow$  Restart Kernel and Clear All Outputs...:

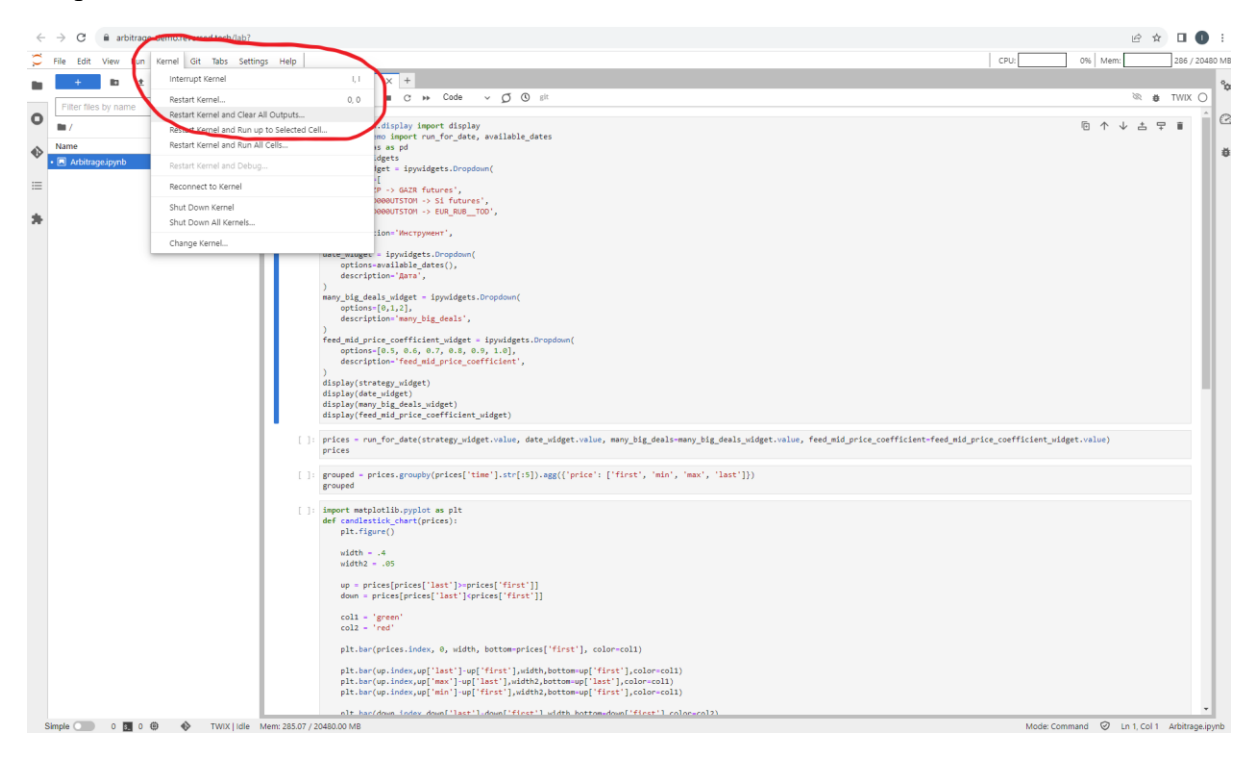

Первая клетка Jupyter ноутбука Arbitrage.ipynb задаёт параметры для запуска ПО. Для запуска каждой клетки Jupyter ноутбука требуется нажать Shift+Enter или кнопку Play.

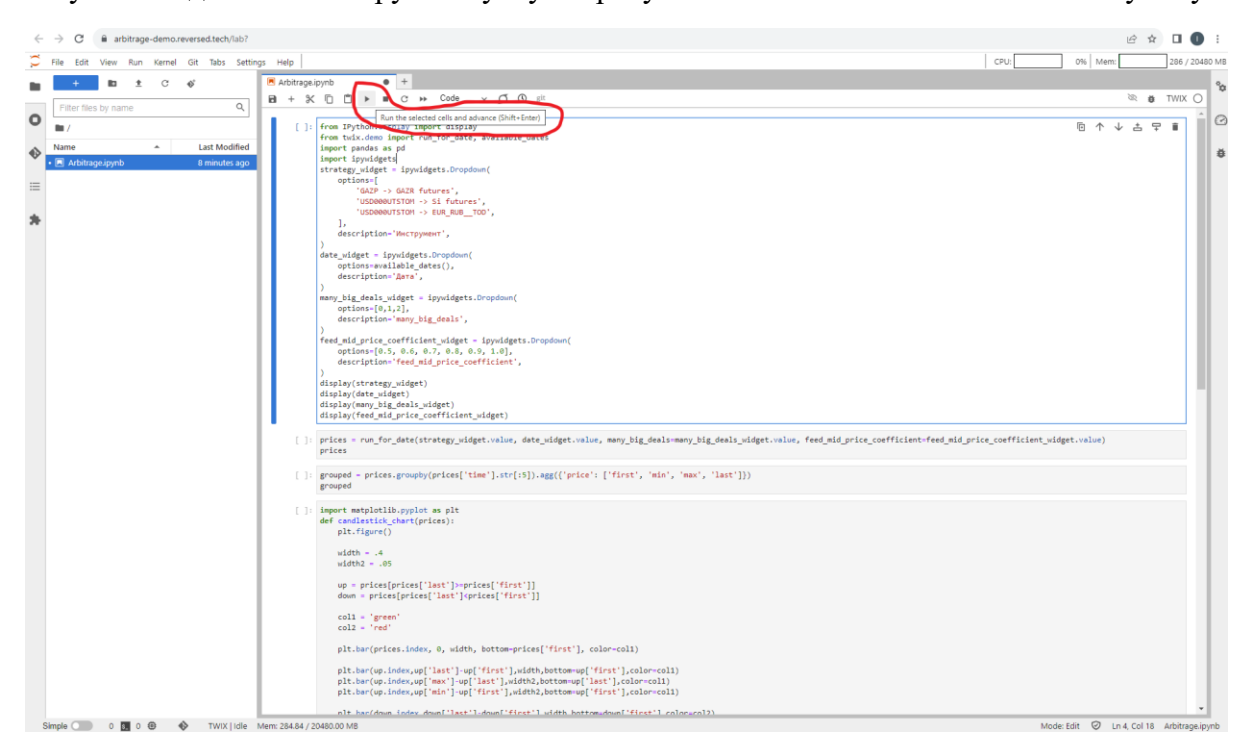

Перед запуском ПО требуется заполнить несколько форм, определяющих параметры, с которыми будет осуществляться запуск.

- Инструмент. Эксперту предлагается совершить выбор одной из трёх доступных на платформе арбитражных пар (ведущий инструмент – зависимый инструмент). ПО будет получать биржевую информацию по обоим из них и осуществлять предсказание цен ведомого инструмента. Доступен выбор одной из трёх опций: 1) предсказание цены фьючерса на акцию ПАО «Газпром» в зависимости от биржевой информации по акции ПАО «Газпром»; 2) предсказание цены фьючерса на курс рубля к доллару США в зависимости от биржевой информации по торговле инструментом USDRUB000TOM на валютном рынке ПАО «Московская биржа»; или 3) предсказание цены курса рубля к евро (инструмент EUR\_RUB TOD на валютном рынке ПАО «Московская биржа») в зависимости от биржевой информации по торговле инструментом USDRUB000TOM на валютном рынке ПАО «Московская биржа».
- Дата. Доступен список дней из июля 2023 года, когда осуществлялась биржевая торговля выбранными инструментами на площадках ПАО «Московская биржа». После запуска ПО будет сформирована таблица с предсказанием цен зависимого инструмента за указанную дату.
- many big deals. Параметр ПО, отвечающий за то, насколько сильно сделки на ведущем инструменте влияют на цену зависимого инструмента, для которого осуществляются предсказания
- feed mid price coefficient. Параметр ПО, отвечающий за то, насколько сильно котировки ведущего инструмента влияют на цену зависимого инструмента, для которого осуществляются предсказания

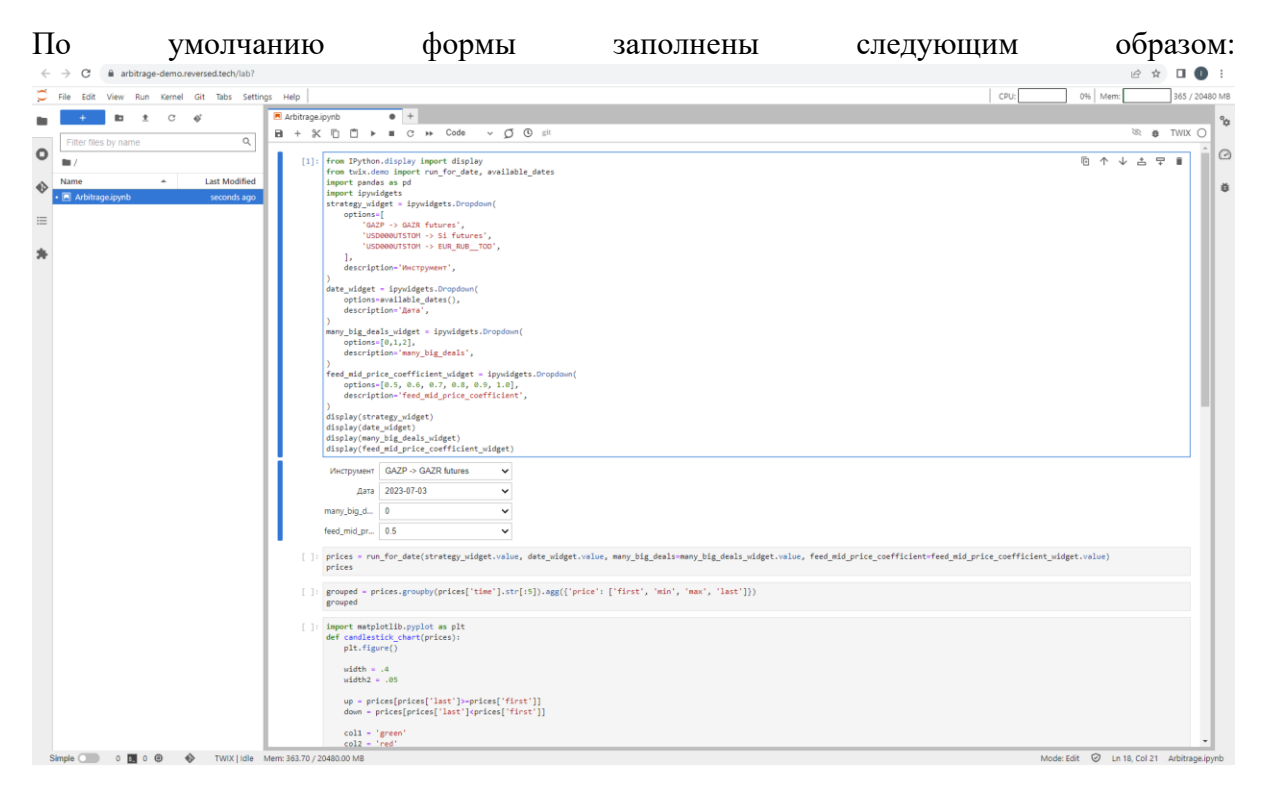

Вторая клетка Jupyter ноутбука Arbitrage.ipynb запускает ПО, которое получает биржевую информацию по указанным инструментам за указанный день и выдаёт предсказание цены после каждого обновления биржевой информации. Расчёт предсказаний занимает несколько минут, т. к. в течение торгового дня происходят тысячи обновлений биржевой информации. При проведении расчётов демонстрационная платформа выглядит следующим образом:

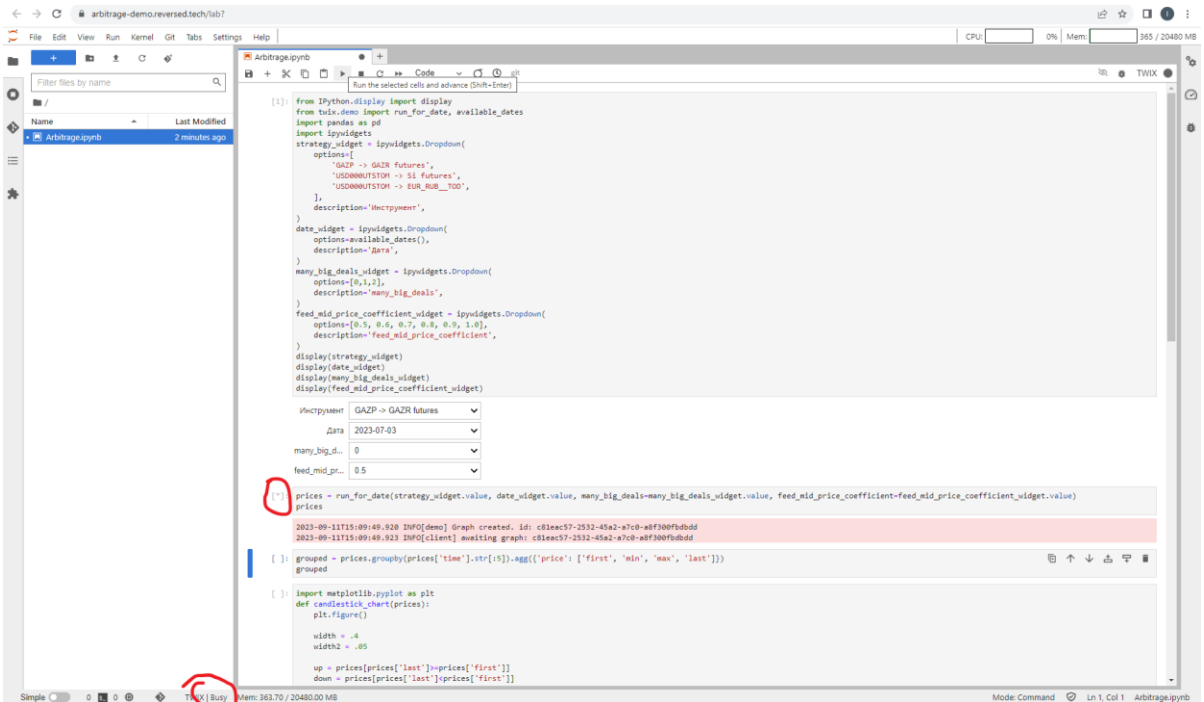

Результатом работы ПО является таблица со значениями предсказаний цен зависимого инструмента за весь выбранный торговый день. Полученная таблица это pandas.Dataframe, подробнее о данном функционале можно прочесть [здесь](https://blog.skillfactory.ru/glossary/pandas/).

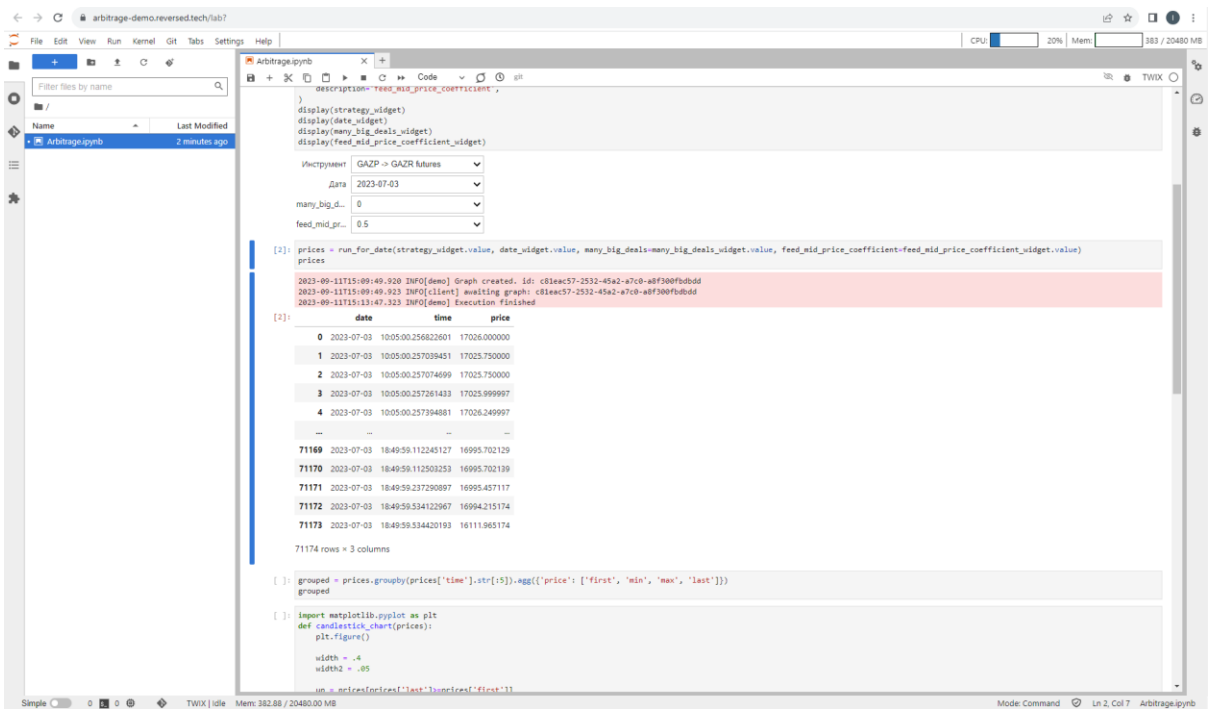

В третьей и четвёртой клетках Jupyter ноутбука Arbitrage.ipynb добавлены примеры возможного дальнейшего использования полученного набора предсказаний. Предсказания сгруппированы по минутам и визуализированы в виде таблицы (клетка 3) и в виде свечного графика (клетка 4). При желании эксперты имеют возможность провести собственный анализ таблицы со значениями предсказаний, используя стандартный инструментарий Jupyter notebook.

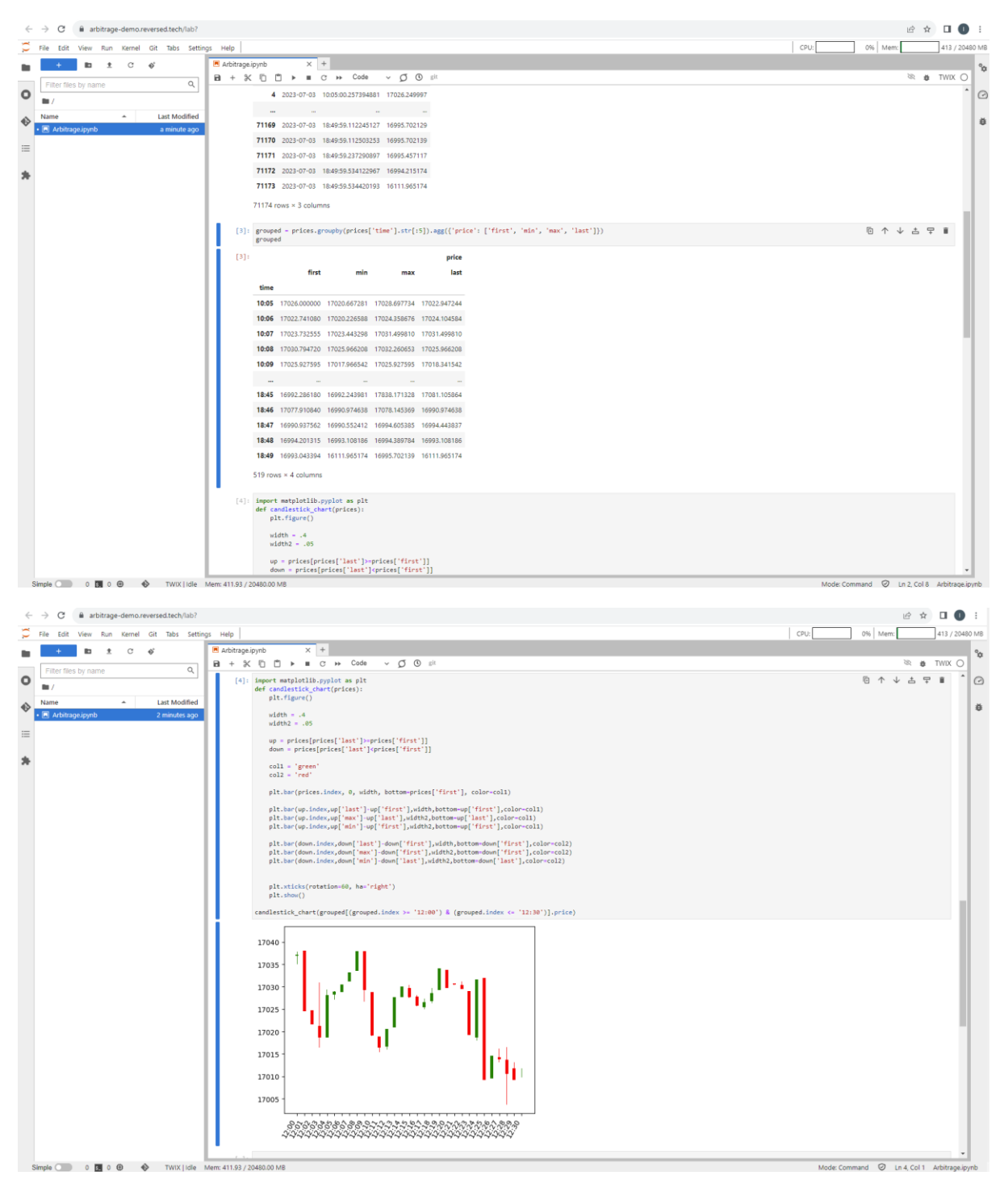

Напоминаем, что в случае, если доступ до демонстрационной платформы с использованием заданного пароля будут осуществлять несколько экспертов, то каждому из экспертов после завершения работы требуется сбросить все результаты запросов с помощью команды Kernel → Restart Kernel and Clear All Outputs...:

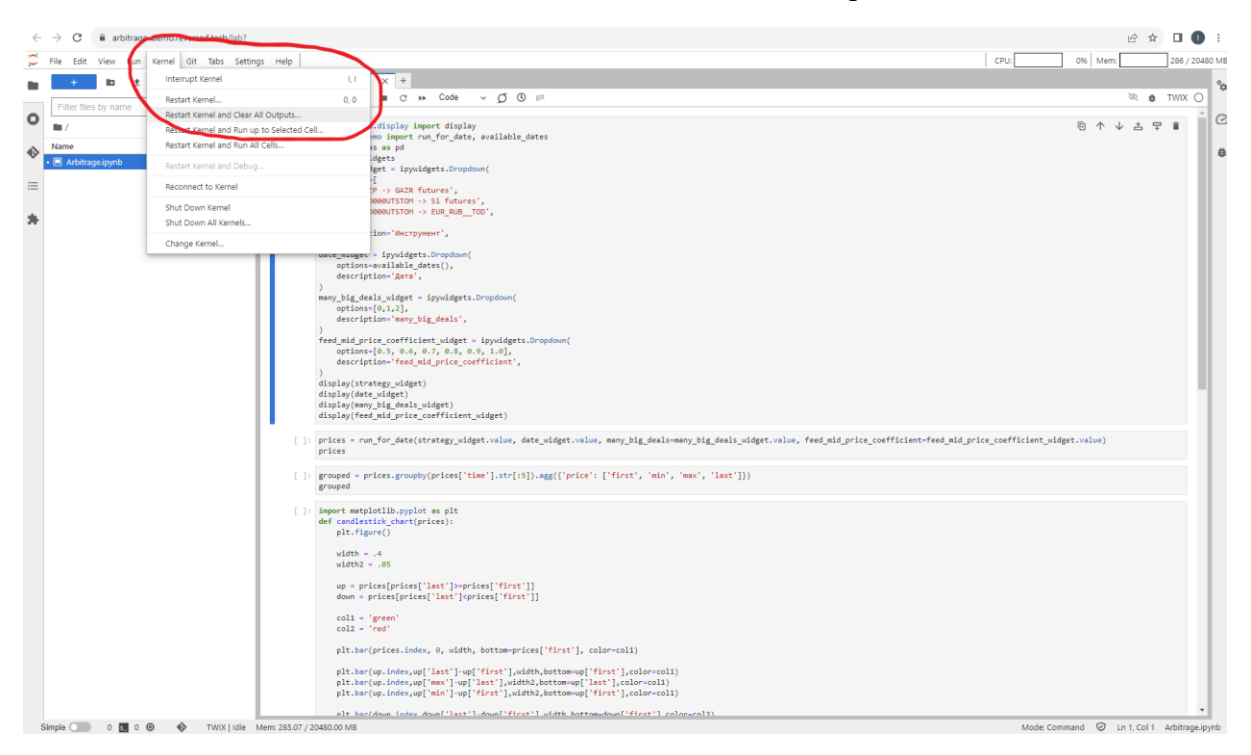